## **Installationshilfe**

Zur einfachen und erfolgreichen Installation des notwendigen Treibers und der ProgrammerApp beachten Sie bitte die folgenden Hinweise. Abhängig vom verwendeten Betriebssystem können die Darstellungen abweichen.

1. Zur Funktion der ProgrammerApp wird ein spezieller Treiber benötigt, den Sie von unsere Webseite herunterladen können: https://www.disty.de/

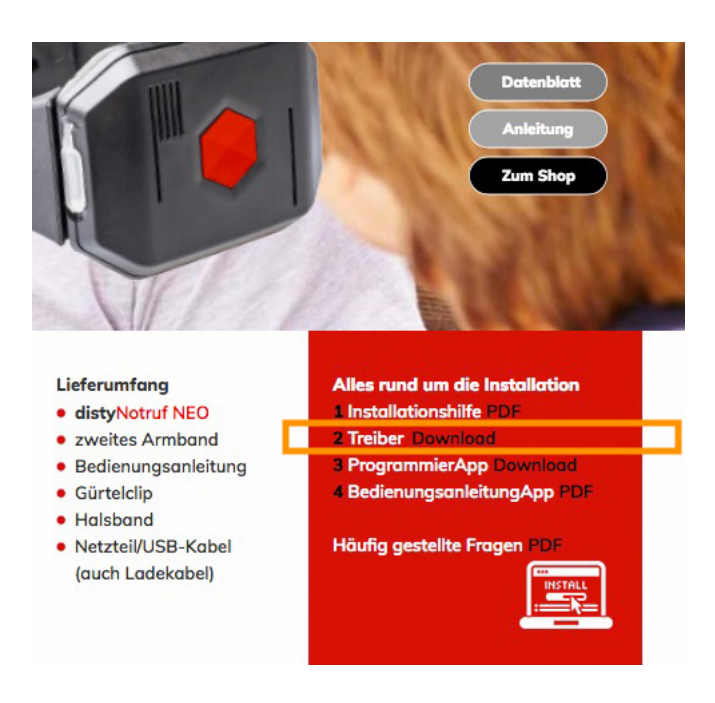

2. Laden Sie den Universal-Treiber herunter. Er wird standardmäßig im Verzeichnis "Downloads" gespeichert.

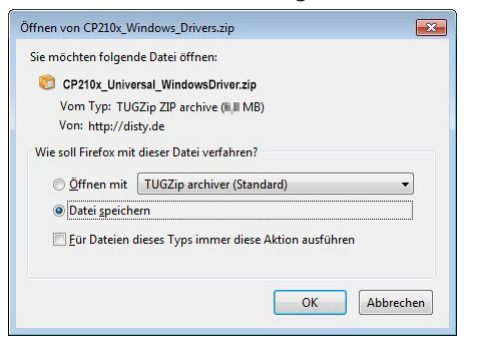

3. Klicken Sie mit der rechten Maustaste auf das ZIP-Archiv und entpacken (nicht "Öffnen"!!) Sie es an einem Speicherplatz Ihrer Wahl.

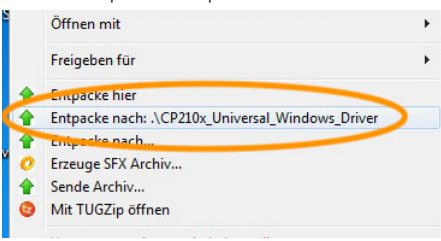

4. Der neue Ordner enthält die Installationsdateien.

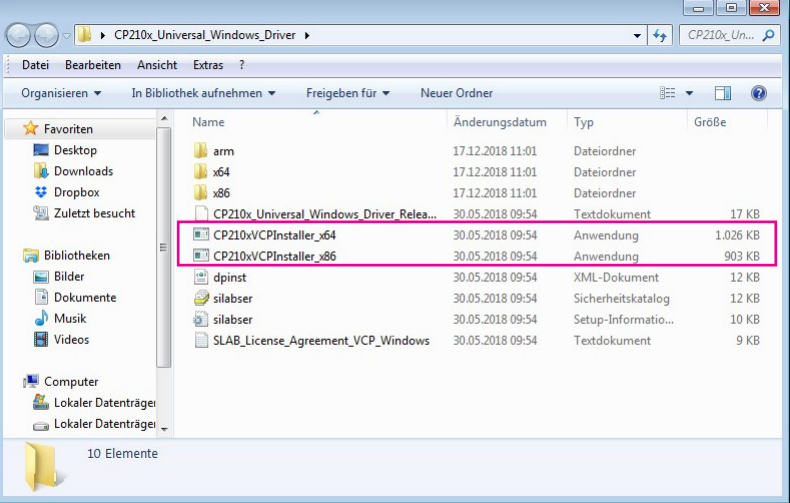

- 5. Der Treiber ist mit den Windows-Versionen 7, 8 und 10 kompatibel. Den Systemtyp (32 Bit = x86 / 64 Bit = x64) Ihrer Windows-Version, der im weiteren Verlauf für die Auswahl der korrekten Treibervariante benötigt wird, finden Sie auf den folgenden Seiten heraus:
	- Windows 7: Systemsteuerung -> System + Sicherheit -> System -> Windows Edition
	- Windows 8: PC-Einstellungen -> PC und Geräte -> PC-Info
	- Windows 10: Einstellungen -> System -> Info
- 6. Starten Sie die Installation mit einem der beiden "Installer". Den Systemtyp (32 Bit = x86 / 64 Bit = x64) konnten Sie der Informationsseite Ihrer Windows-Version entnehmen (siehe Schritt 5). Ist die gewählte Version ggf. für Ihren PC ungeeignet, erhalten Sie eine Mitteilung. Starten Sie dann einfach den anderen.
- 7. Bestätigen Sie die (möglicherweise erscheinende) Sicherheitsabfrage.
- 8. Klicken Sie auf "Weiter" und folgen Sie den Anweisungen auf dem Bildschirm.

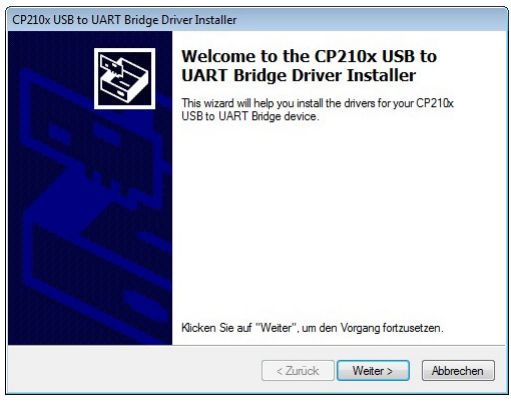

9. Laden Sie nach der erfolgreichen Installation des Treibers die ProgrammerApp von der folgenden Adresse auf Ihren PC herunter: https://www.disty.de/ Die Datei wird standardmäßig im Verzeichnis "Downloads" gespeichert.

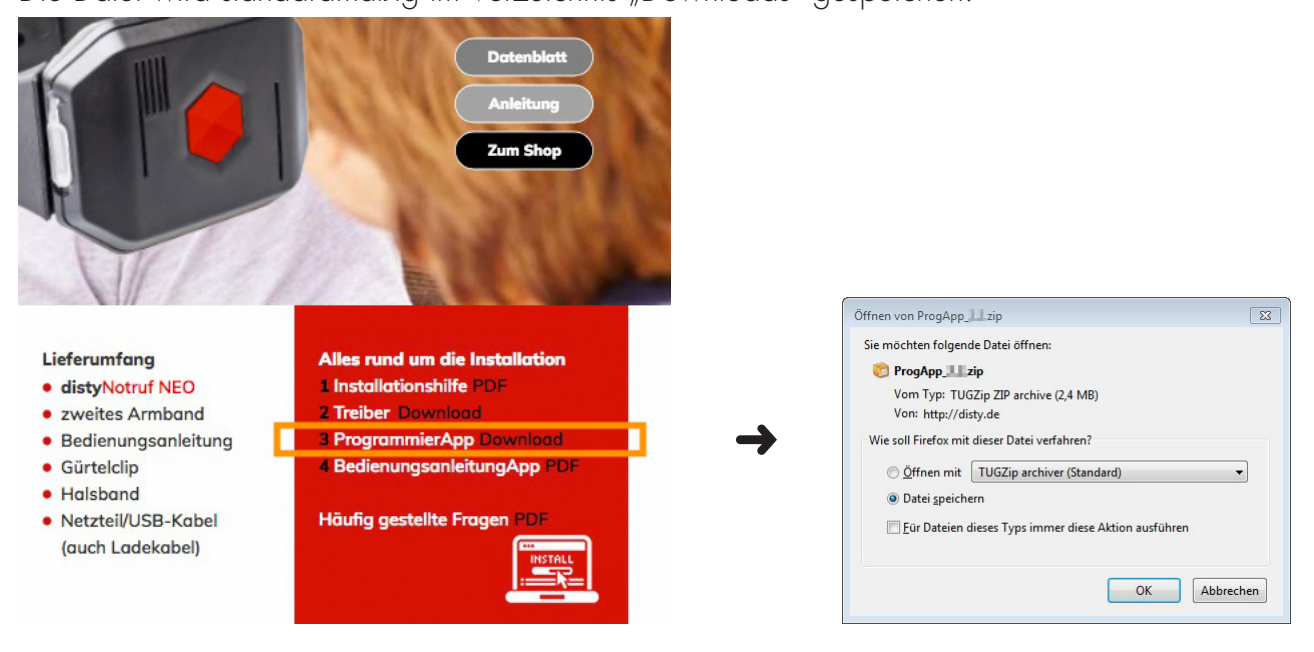

10. Klicken Sie mit der rechten Maustaste auf das ZIP-Archiv und entpacken (nicht "Öffnen"!!) Sie es an einem Speicherplatz Ihrer Wahl.

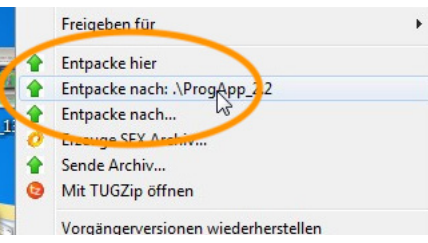

11. Der neue Ordner enthält u. a. die ProgrammerApp sowie die Bedienungsanleitung (DE = Deutsch, GB = Englisch).

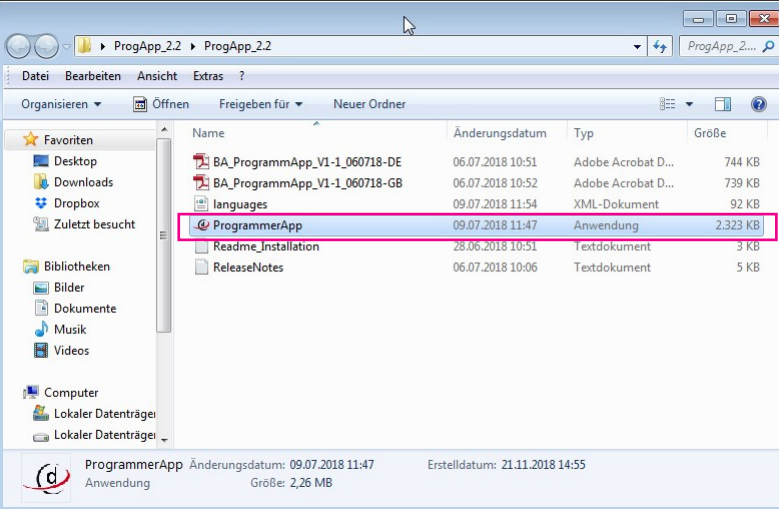

12. Verbinden Sie Ihren distyNotruf mit dem PC und starten Sie die ProgrammerApp. Klicken Sie auf "Hole COM Ports", um die Einstellungen des PCs zu aktualisieren. Wird im Feld "COM Port" hinter einer beliebigen COM-Nummer "(Silabser0)" angezeigt, ist die Installation vollständig und erfolgreich abgeschlossen.

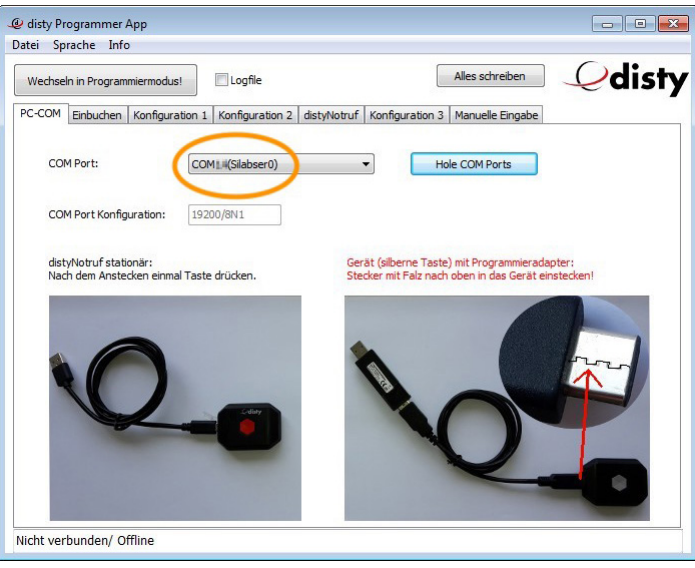

13. Jetzt können Sie durch Klicken auf "Wechseln in Programmiermodus" mit der Konfiguration beginnen. Weitere Informationen zur Programmierung und Konfiguration finden Sie in der Bedienungsanleitung (PDF), die im Ordner zusammen mit der ProgrammerApp gespeichert ist (siehe Abbildung zu Schritt 11).

Installationshilfe distyNotruf "Programmier App"

Änderungen vorbehalten! Jegliche Kopie, auch auszugsweise, erfordern eine schriftliche Vereinbarung!

disty communications gmbh Holzkoppelweg 14 D - 24118 Kiel Version 2.0 Germany Ausgabe 12/2018